Technical note MTL industrial security

October 2016 TSN700 Rev 2

# **CROUSE-HINDS**

## MTL security appliance firmware upgrade

MTL Tofino<sup>™</sup> 9211-FT

### **Release 02.2.00**

#### **• Purpose**

This release note describes the firmware upgrade available for version 1.8.0 of the MTL Tofino 9211-ET hardware. This firmware upgrade is permanent and persists across factory resets of MTL Tofino 9211-ET security appliance.

#### **• Impact**

This package upgrade is a major upgrade. The upgrade process takes up to 5 minutes. Limit network traffic prior to running the upgrade, as the device can drop network traffic during the upgrade process.

#### **• Upgrade Files**

- **•** appliance\_config
- **•** ARGON 100\_to\_v02.2.00.tar.sec

#### **• Required Equipment**

- **•** MTL Tofino 9211-ET running version 1.8.0 firmware
- **•** USB storage device (formatted as FAT32)
- **•** Upgrade files

*Note: The ACA22-USB storage device has been tested by MTL Tofino and is therefore recommended. For ordering ACA22-USB, see "Accessories" in the Installation Guide.*

#### **• Procedure: Upgrade via USB**

Follow the steps below to upgrade MTL Tofino 9211-ET using a USB storage device.

- Copy the appliance\_config and ARGON 100\_to v02.2.00.tar.sec into the root directory of an empty USB storage device.
- Verify the MTL Tofino 9211-ET is powered on for at least 1 minute.
- Insert a USB storage device into one of the USB ports.
- Press and hold the "Config" button for 5 seconds.

WARNING **!** 

Before upgrading the 9211-ET Tofino security appliance firmware, please ensure the 9511- TC Tofino Configurator software has been downloaded and successfully installed and that the CMP database has been successfully migrated and opened in the Tofino Configurator.\*

*Note: The "Mode", "Event" and "Fault" LEDs begin to flash, in an upward sequence, to indicate Load.*

- Wait for the flashing sequence to stop.
- Remove the USB storage device.
- Disconnect the power supply of MTL Tofino 9211-ET and reconnect to reboot the MTL Tofino 9211- ET.
- Reapply the configuration from the MTL Tofino Configurator software.

*Note: Refer to Chapter 9 in the MTL Tofino Configurator 02.2.00 User Manual for detailed instructions.*

#### **• Verify the Upgrade**

#### **After the upgrade procedure you can find**

\${TOFINO\_ID}\_ARGON 100\_to\_v02\_2\_00.log file on the USB storage device. Open this file using a text editor such as WordPad. The text editor displays 1 of the following messages:

- Successful Update...Rebooting Device into 02.2.00 software, if the upgrade is successful.
- Update Failed...Reverting to original state, if the upgrade is unsuccessful.

\*\*For migration from 9510-CMP Tofino Central Management Platform to Tofino Configurator (TC) please view the documents below on our website at http://www.mtl-inst.com/product/9202-ets\_mtl\_tofino\_ network\_security\_solution/

- MTL Tofino Configurator 02.2.00 Licensing Guide
- Section 14 'Converting CMP License to a TC License' on the 'MTL Tofino Configurator 2.2' manual

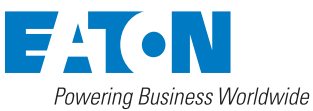

**Eaton Electric Limited,** Great Marlings, Butterfield, Luton Beds, LU2 8DL, UK. Tel: + 44 (0)1582 723633 Fax: + 44 (0)1582 422283 E-mail: mtlenquiry@eaton.com www.mtl-inst.com

© 2016 Eaton All Rights Reserved Publication No. TSN700 Rev 2 241016 October 2016

**EUROPE (EMEA):** +44 (0)1582 723633 mtlenquiry@eaton.com

**THE AMERICAS:** +1 800 835 7075 mtl-us-info@eaton.com

**ASIA-PACIFIC:** +65 6 645 9888 sales.mtlsing@eaton.com

The given data is only intended as a product description and should not be regarded as a legal warranty of properties or guarantee. In the interest of further technical developments, we reserve the right to make design changes.